## **Criando pendrive de formatação**

1 – Baixe todas as partes, no exemplo abaixo serão apenas 3 arquivos.

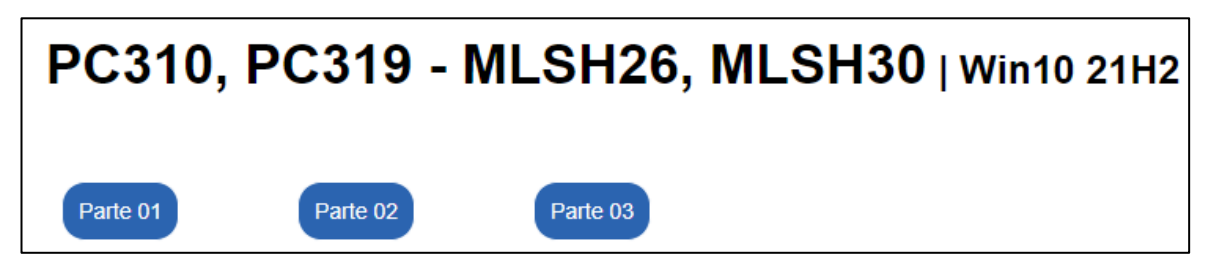

2 – Após o término do download de todos os arquivos, clique com o botão direito no arquivo que tem o ícone diferenciado e extraia tudo.

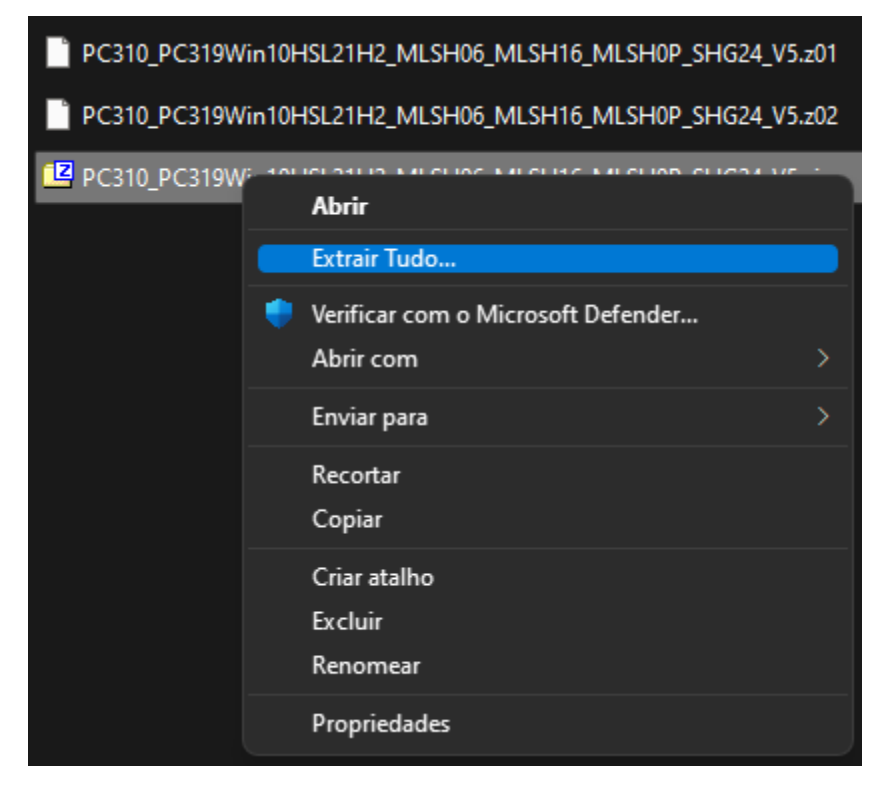

No exemplo acima, o ícone é amarelo, mas se o note possuir o programa do WinRAR (por exemplo), o ícone será do WinRAR

3 – Formate um pendrive de no mínimo 8GB como FAT32 (16GB é mais indicado).

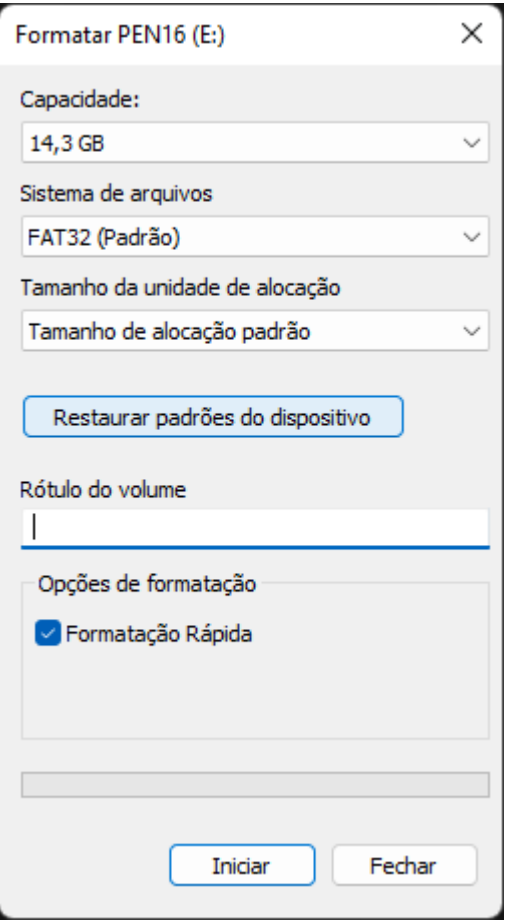

4 – Copie todos os arquivos extraídos para o pendrive.

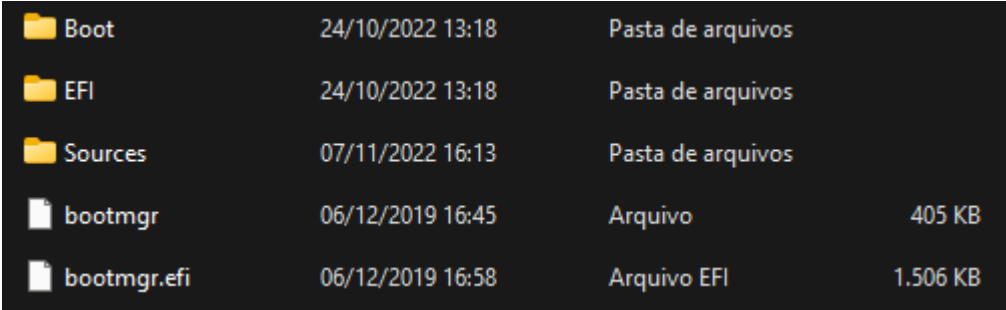

5 – Após o término da cópia, o pendrive estará pronto para uso.

## **Formatando o notebook**

1 – Com o pendrive conectado no notebook, ligue o produto e pressione a tecla F7 repetidamente

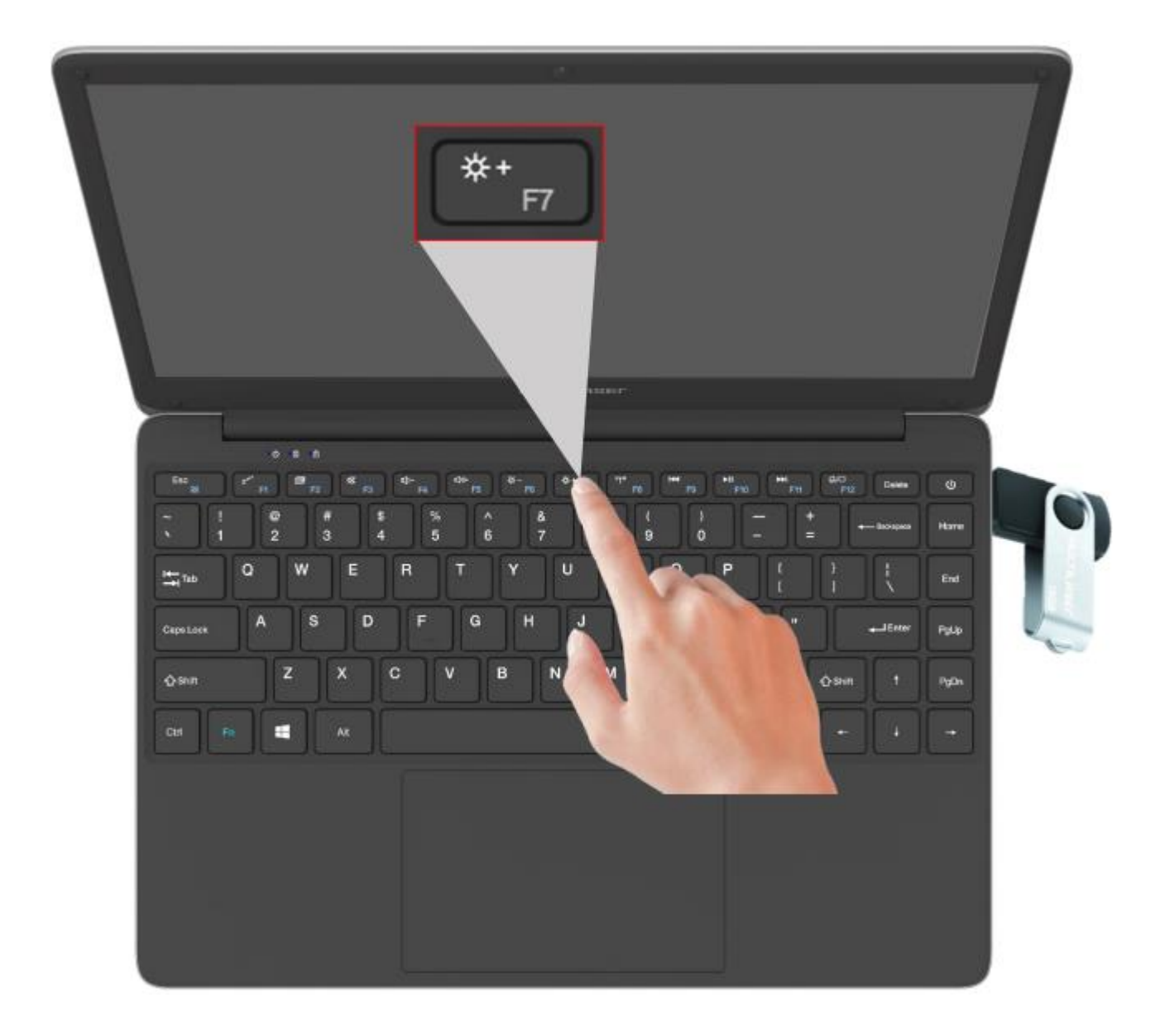

2 – Escolha a opção do pendrive.

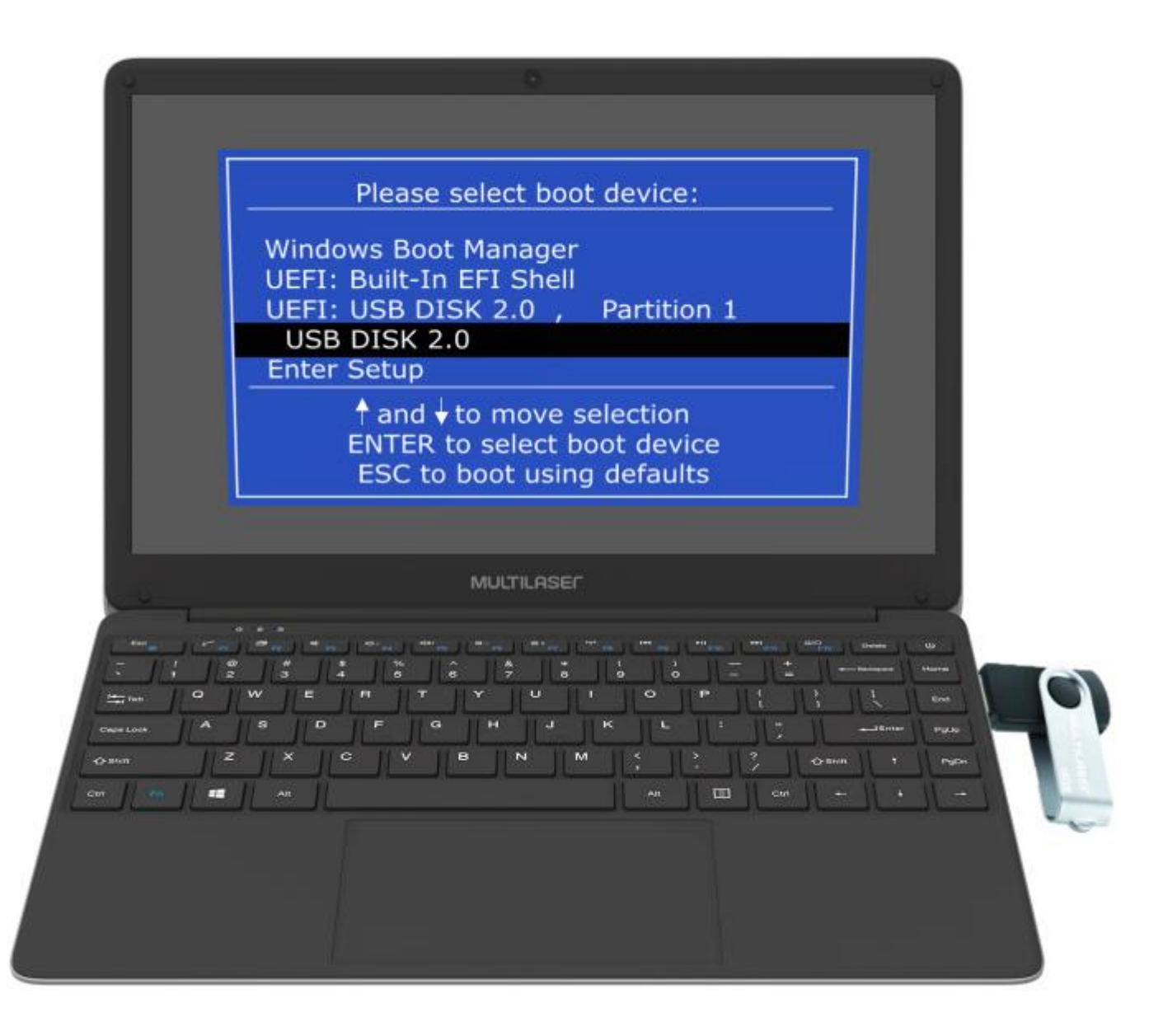

3 – Na tela amarela, siga as instruções e aguarde o término da atualização.

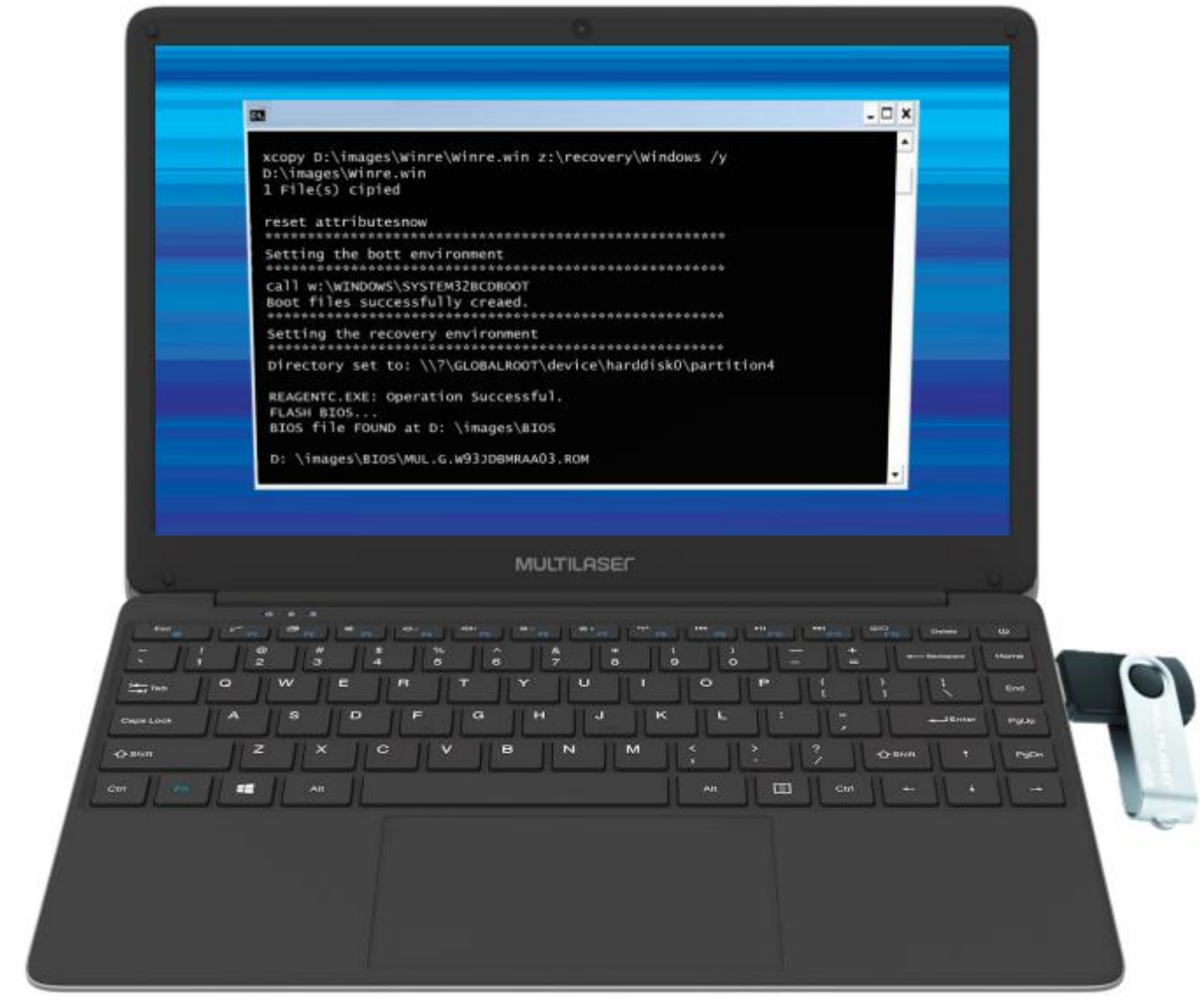